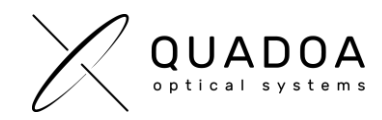

## **Installation Quadoa network hardware license on server**

**Important**: The next steps have to be accomplished **on the server** on which you would like to install or update the Quadoa Optical CAD license.

1. **Download** the **Sentinel Quadoa Runtime Vendor Library** from the Quadoa website under <https://www.quadoa.com/download>

For Windows: Install the **Quadoa Vendor Library** by opening the Windows command-line prompt and type in the command "*C:\PATH\_TO\_FILE*\haspdinst\_91313.exe –i". For *C:\PATH\_TO\_FILE* insert the correct path to the haspdinst\_91313.exe.

For Linux: Please follow the Readme instructions in the download folder.

- 2. Open the **Sentinel Admin Control Center** (ACC) by typing in the browser <http://localhost:1947/>
- 3. Click on **Configuration** and open the **Access from Remote Clients** tab. Under Allow Access from Remote Clients activate **"All licenses are accessible without need of identity"** and click on **Submit**.

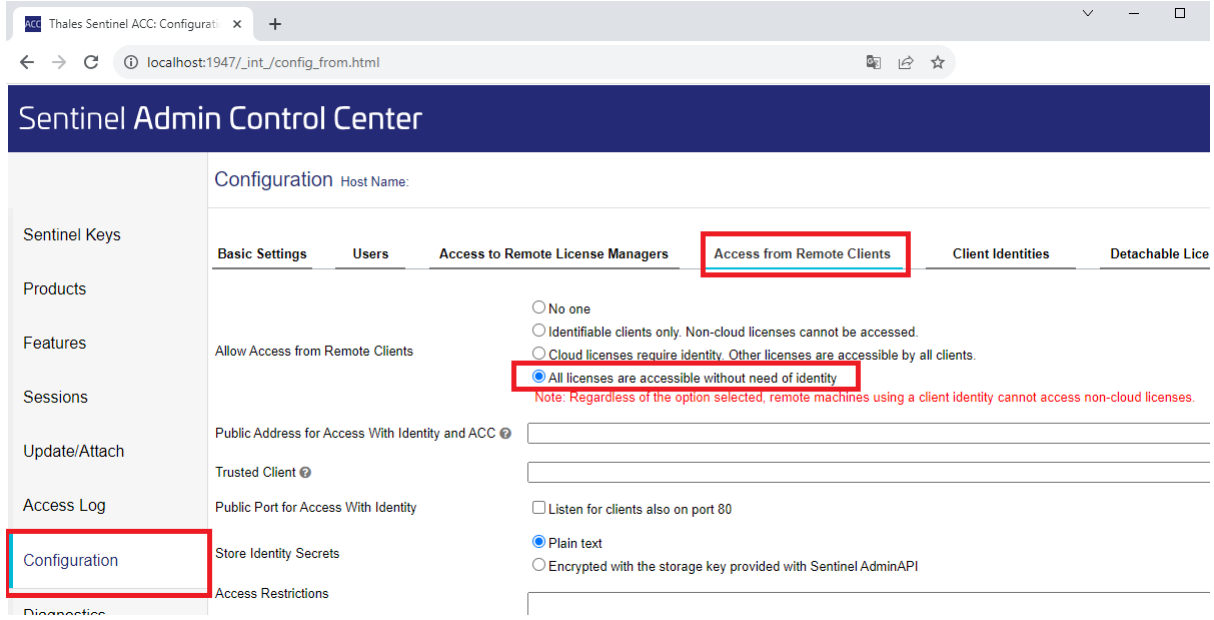

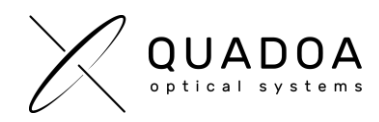

4. **Connect the Quadoa Optical CAD USB-dongle** to your server.

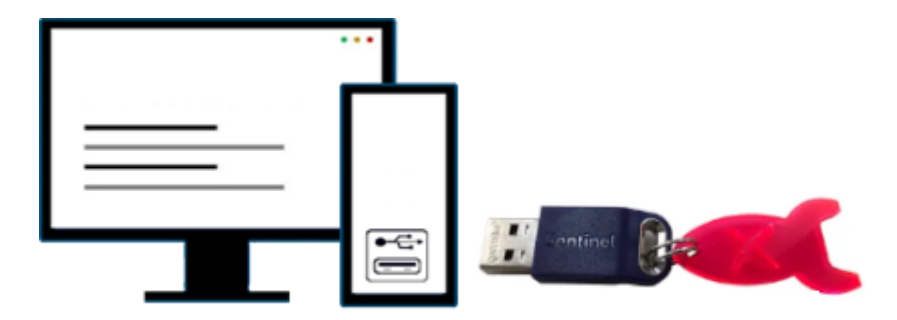

- 5. The Sentinel LDK communicates via TCP and UDP on socket/port 1947. This socket is IANAregistered exclusively for this purpose. It is therefore required that the firewall settings do not block the **port 1947**.
- 6. The installation on the server is done. Continue with the installation of Quadoa on the clientcomputer following the guide "**Installation Guide - [network license \(Client Instructions\)](https://www.quadoa.com/infoflyer/Installation_network_license%20_client_computer.pdf)  [\(PDF\)](https://www.quadoa.com/infoflyer/Installation_network_license%20_client_computer.pdf)**" which you can find in the Quadoa Download Center at *[www.quadoa.com/download](http://www.quadoa.com/download)*